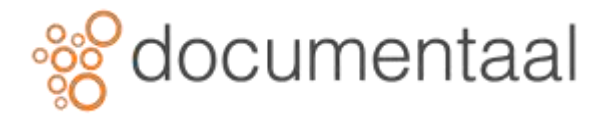

#### **IMPORTEREN/EXPORTEREN BINNEN DMSFORSHAREPOINT**

Het is mogelijk om op verschillende manieren bestanden te importeren en exporteren.

# 1. Exporteer inhoud naar map of extern apparaat

Gebruikers kunnen dossier vanuit DMSforSharePoint gemakkelijk exporteren naar hun vaste schijf of een extern apparaat.

- Open een map in de DMSforSharePoint structuur
- Selecteer een document in deze map
- Klik met de rechtermuisknop op het document
- Selecteer **Exporteren**

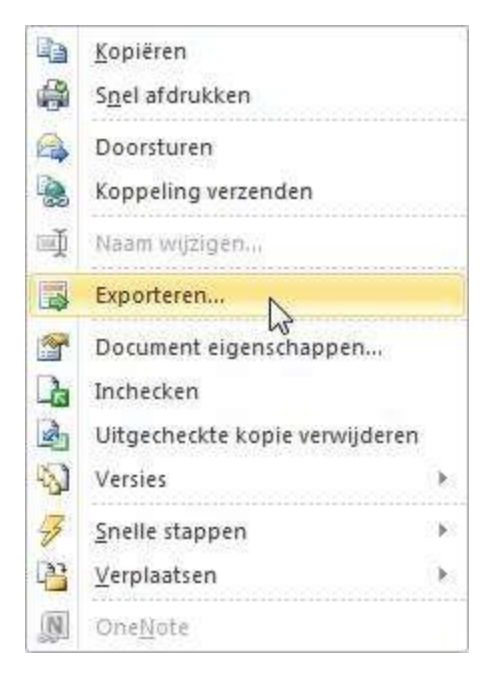

*afb. 0178*

• Zoek naar en klik op bestemmingsmap of apparaat waar u het document heen wilt exporteren

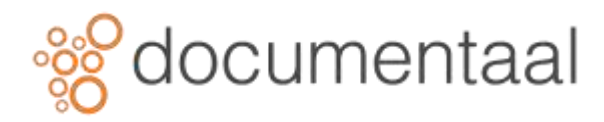

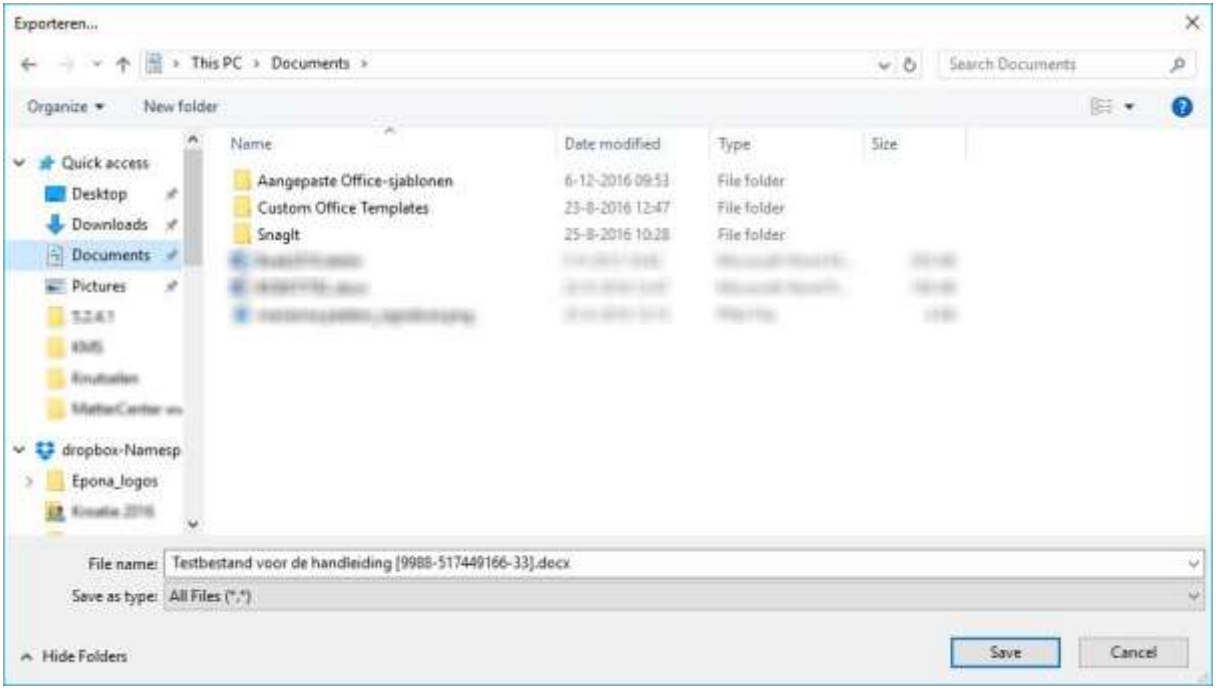

• Klik **Opslaan**

Een kopie van het originele bestand is opgeslagen op de door u aangegeven locatie.

# 2. Bestand vanuit Windows verkenner aan uw dossier toevoegen

Het is mogelijk om bestanden die u in op uw computer(harde schijf) heeft opgeslagen toe te voegen aan een project in DMSforSharePoint.

- Open **Windows Explorer** en selecteer een bestand
- Sleep en verplaats het bestand naar de DMSforSharePoint structuur

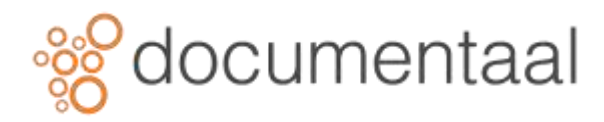

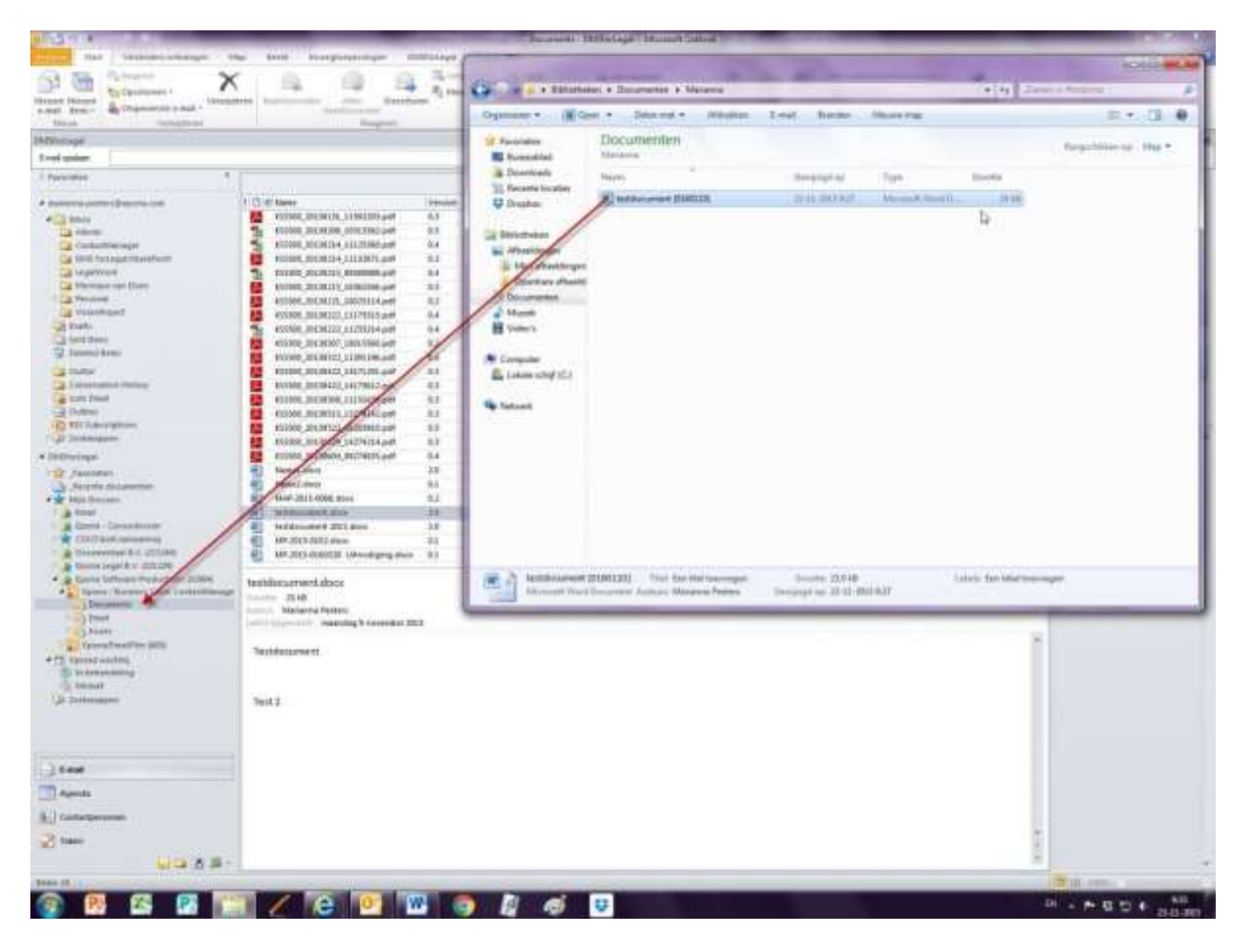

*!Zodra een bestand is verplaatst, het bestand wordt weergegeven in de wachtrij voor uploaden op de rechterbenedenhoek van de Outlookweergave. Als status ziet u Processing tijdens het uploaden. Wanneer het bestand is geüpload naar de SharePoint status krijgt het de status geslaagd. Een kopie van dit bestand is opgeslagen in de doelmap. Als het uploaden niet wordt voltooid, wordt er weergegeven dat de status mislukt is.*

# 3. Een enkel bestand importeren

Gebruikers kunnen eenvoudig een bestand importeren in een Dossier vanaf hun computer of vanaf een locatie op de fileserver.

- Klik met de rechtermuisknop op het dossier waarin u het document wilt importen vanuit uw Windows verkenner
- Selecteer **Importeren**

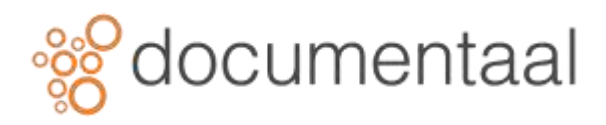

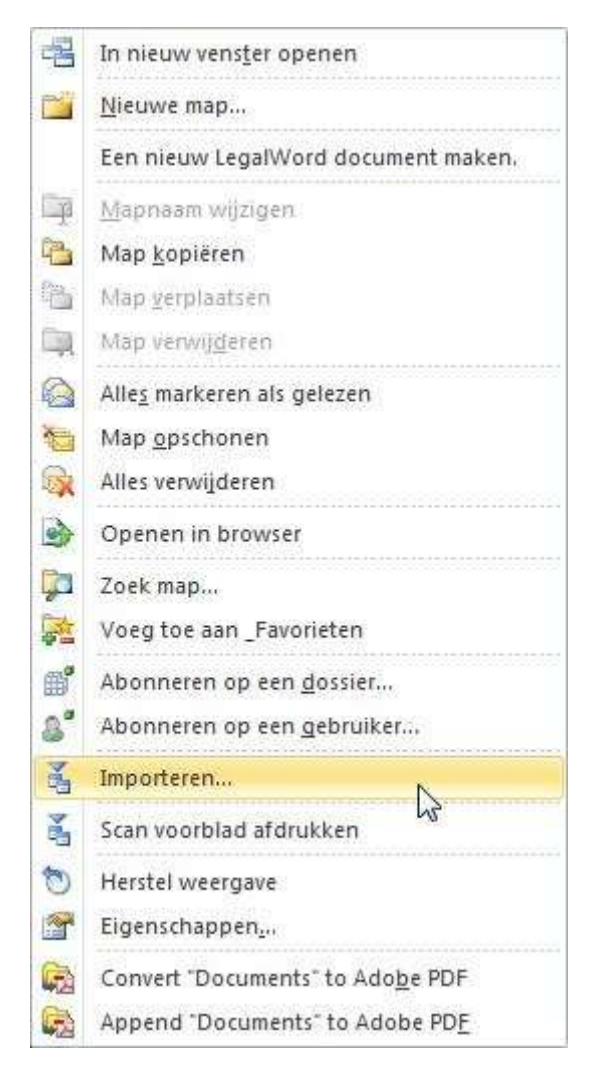

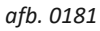

- Zoek naar het bestand dat u wilt importeren
- Selecteer het bestand en klik **Open**

Het bestand wordt geïmporteerd in het opgegeven dossier in DMSforSharePoint.

#### 4. Importeer documenten met een scanner

Soms heeft u papieren documenten waarvan het van belang is dat deze worden opgeslagen in DMSforSharePoint. Deze papieren documenten kunt u scannen en het gescande document zal in het dossier worden opgeslagen.

- Zoek het dossier en de map op waaraan u het papieren document wilt toevoegen
- Klik met de rechtermuisknop op deze map

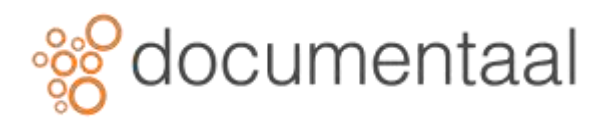

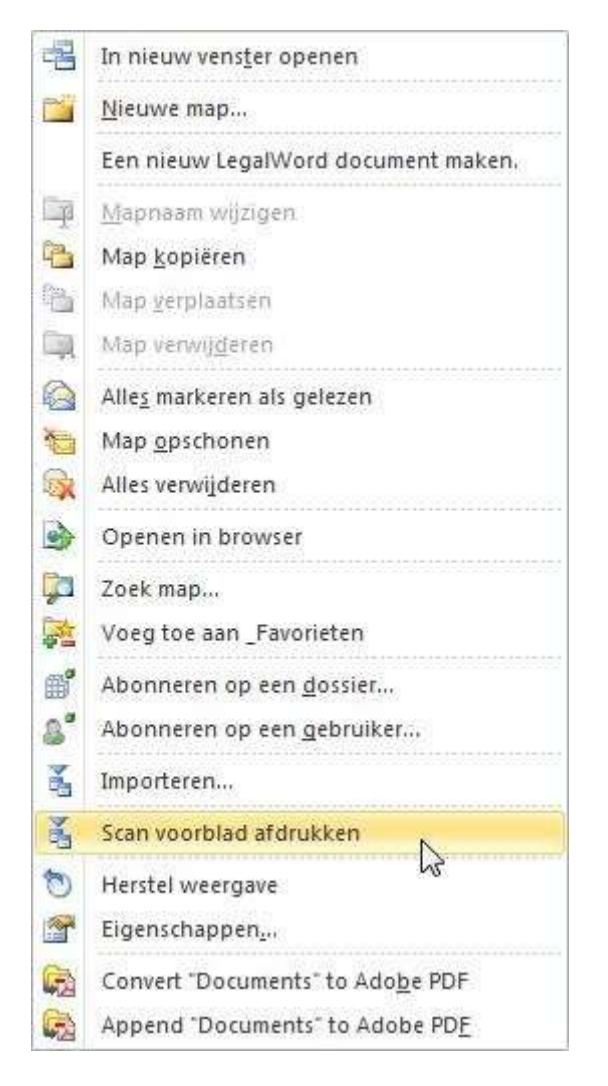

• Selecteer **Scan voorblad afdrukken**

Het volgende scherm verschijnt:

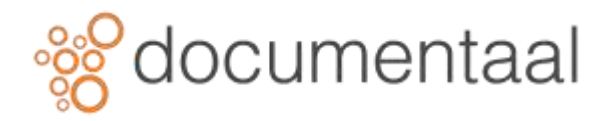

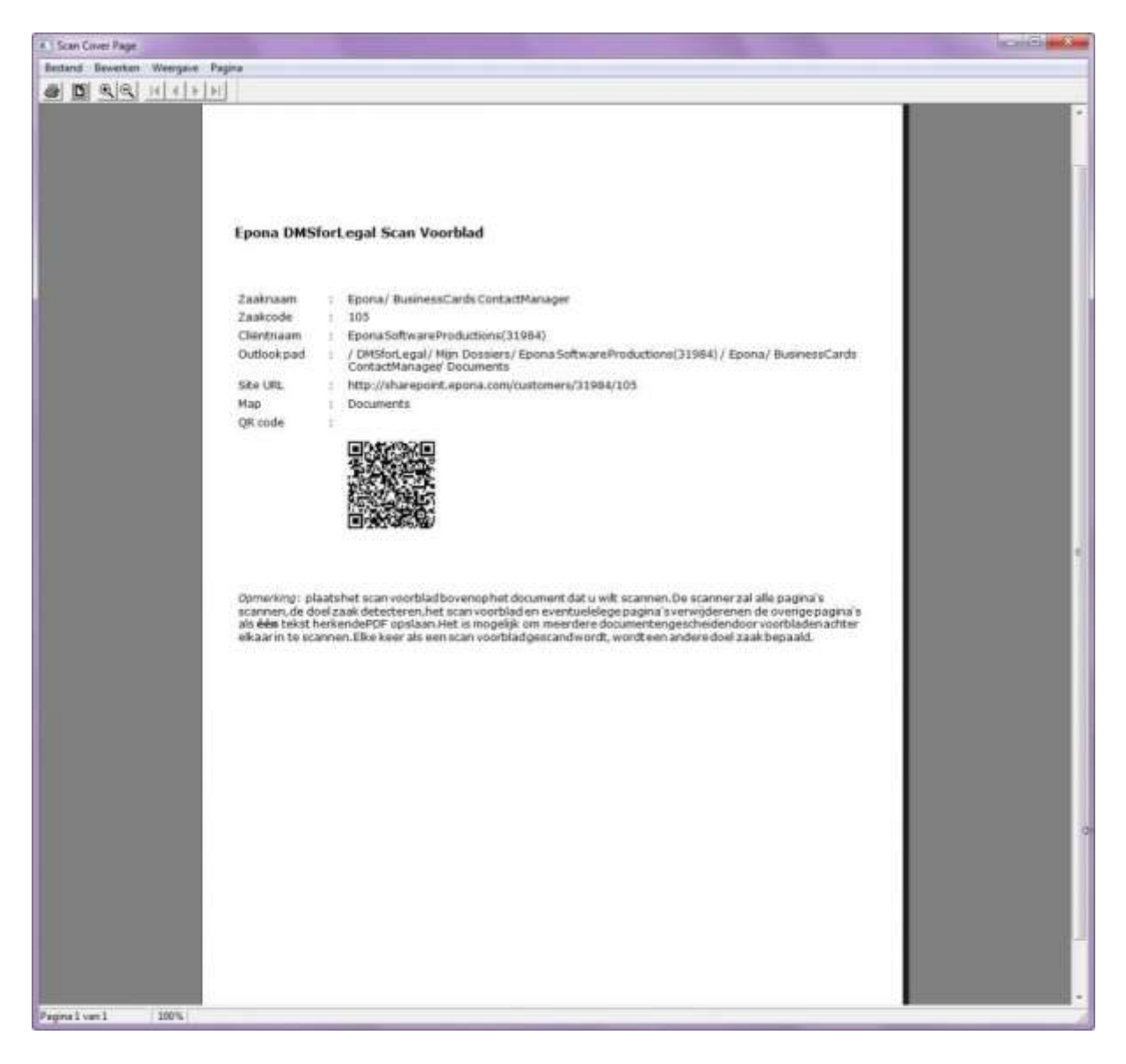

- **Print** deze pagina door op de printknop ( **budget** ) te klikken
- Plaats het scan voorblad dat u zojuist heft geprint voor de papieren documenten die u in wilt scannen

De scanner scant alle pagina's van het papier, detecteert de bestemming via het voorblad. Deze gescande documenten worden als één Pdf-bestand aan het door u gekozen dossier in de door u gekozen map geplaatst .

*\*Het is mogelijk om gebruik te maken van een batch van meerdere scan voorbladen en documenten om te worden gescand naar een dossier. Het scan voorblad zal fungeren als een scheidingsteken om op te slaan*

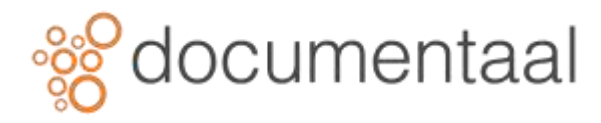

#### 5. Importeren van mappen en documenten

Het is mogelijk om hele mappenstructuren, inclusief submappen plus inhoud in een dossier te importeren. Dit wordt gedaan op momenten dat mappen/bestanden te groot zijn om via de Outlook cliënt te importeren omwille van Outlook grootte restricties.

*!Let op dat bestandsnamen geen rare tekens bevatten. De volgende tekens zijn doorgaans niet toegestaan: # % & \* : < > ? / { | }. Deze worden door de tool niet herkend en zal resulteren in foutmeldingen en niet opgeslagen bestanden in de doelbestemming.*

*!Zorg ervoor dat van de map waarin de documenten staan op de lokale schijf / desktop er een (gelijknamige) map wordt aangemaakt binnen het dossier in DMSforSharePoint*

- Rechtermuisklik op de dossiernaam
- Selecteer de optie **Nieuwe Map**

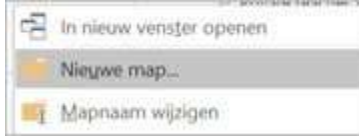

*afb. 0303*

- Geef de nieuwe map een naam (bijv. ontvangen documenten)
- Klik op Enter

De nieuwe map wordt aangemaakt.

- Vervolgens rechtermuisklik op de map binnen het dossier waarin de bestanden geïmporteerd moeten worden
- Selecteer **Importeer bestanden**

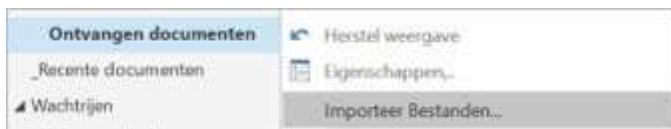

*afb. 0304*

• Blader naar de plek op de fileserver/desktop waar de te importeren bestanden zich bevinden door op het blokje me de puntjes te klikken achter het veld **Importeer vanuit**

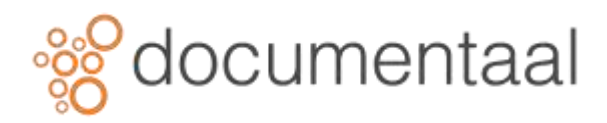

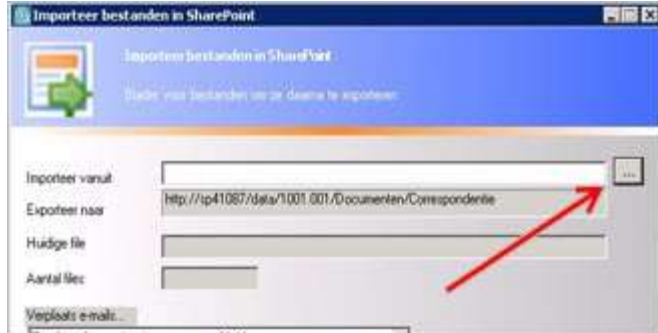

- Browse naar de map die geïmporteerd dient te worden in DMSforSharePoint
- Geef, indien gewenst, ook aan of de submappen geïmporteerd moeten worden

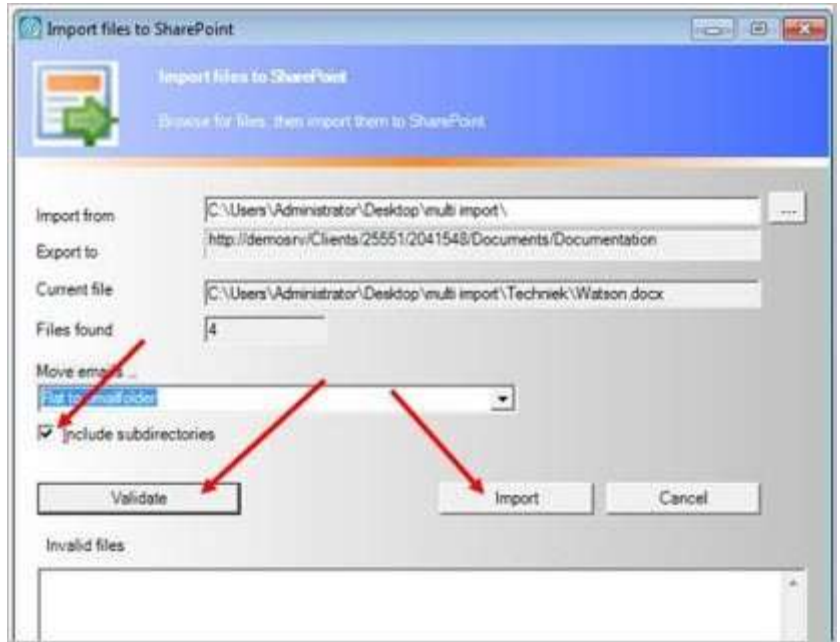

*afb. 0306*

- Klik op **Valideren**
- Klik op **Import** om de import te starten
- Het systeem geeft de volgende melding:

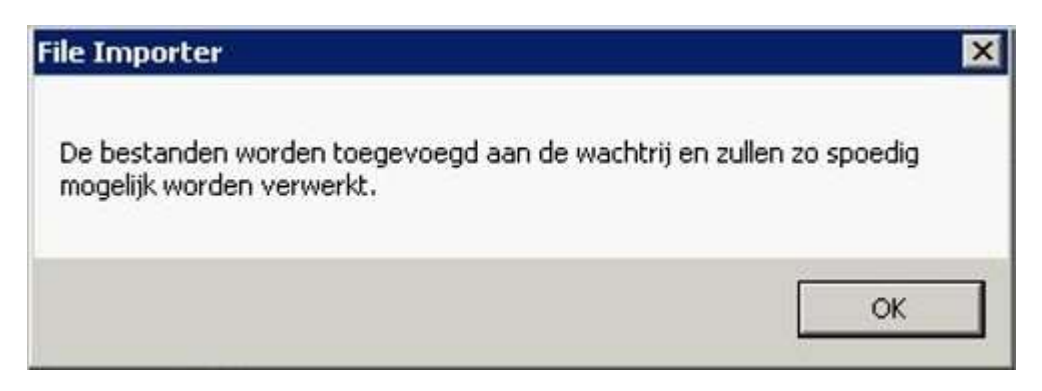

*afb. 0307*

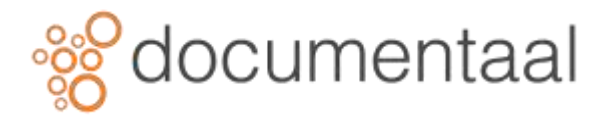

- Dit scherm verdwijnt vanzelf of klik op **OK**
- Het systeem vraagt vervolgens om de Documenteigenschappen te controleren.
- Er kan volstaan worden met een klik op **OK** of **OK voor alles**